# ASA 8.0:如何更改WebVPN標題

### 目錄

[簡介](#page-0-0) [必要條件](#page-0-1) [更改WebVPN標題](#page-0-2) [更改標題](#page-0-3) [應用自定義](#page-2-0) [驗證](#page-3-0) [疑難排解](#page-4-0) [相關資訊](#page-4-1)

## <span id="page-0-0"></span>簡介

本文檔說明如何更改WebVPN登入頁面和門戶頁面上顯示的標題。通過使用可以通過基於Web的自 定義編輯器進行編輯的自定義設定,ASA提供了一種方法,幾乎可以改變WebVPN門戶的所有外觀 。此配置是使用ASDM 6.0(2)在運行軟體版本8.0(2)的ASA上執行的。

有關使用CLI在ASA 7.2版中自定義WebVPN頁面的詳細資訊,請參閱[自定義WebVPN頁面](//www.cisco.com/en/US/docs/security/asa/asa72/configuration/guide/webvpn.html#wp1031827)。

有關使用CLI在ASA 8.0版中自定義無客戶端SSL VPN(WebVPN)頁面的詳細資訊,請參閱[自定義無](//www.cisco.com/en/US/docs/security/asa/asa80/configuration/guide/webvpn.html#wp1166489) [客戶端SSL VPN頁面。](//www.cisco.com/en/US/docs/security/asa/asa80/configuration/guide/webvpn.html#wp1166489)

### <span id="page-0-1"></span>必要條件

本文檔是有關在ASA上配置WebVPN的一組文檔的一部分。

### <span id="page-0-2"></span>更改WebVPN標題

本節提供用於更改WebVPN登入頁和門戶頁上顯示的標題的資訊。

#### <span id="page-0-3"></span>更改標題

完成以下步驟以上傳和配置新標題:

- 導航至Configuration > Remote Access VPN > Clientless SSL VPN Access > Portal > 1. Customization。
- 2. 選擇要編輯的自定義項或建立新自定義項。注意:建議您不要對預設自定義項進行重大更改。
- 3. 若要更改瀏覽器視窗的標題,請替換Logon Page > Browser Window(**預設檢視)下的T**itle欄 位中的文本。

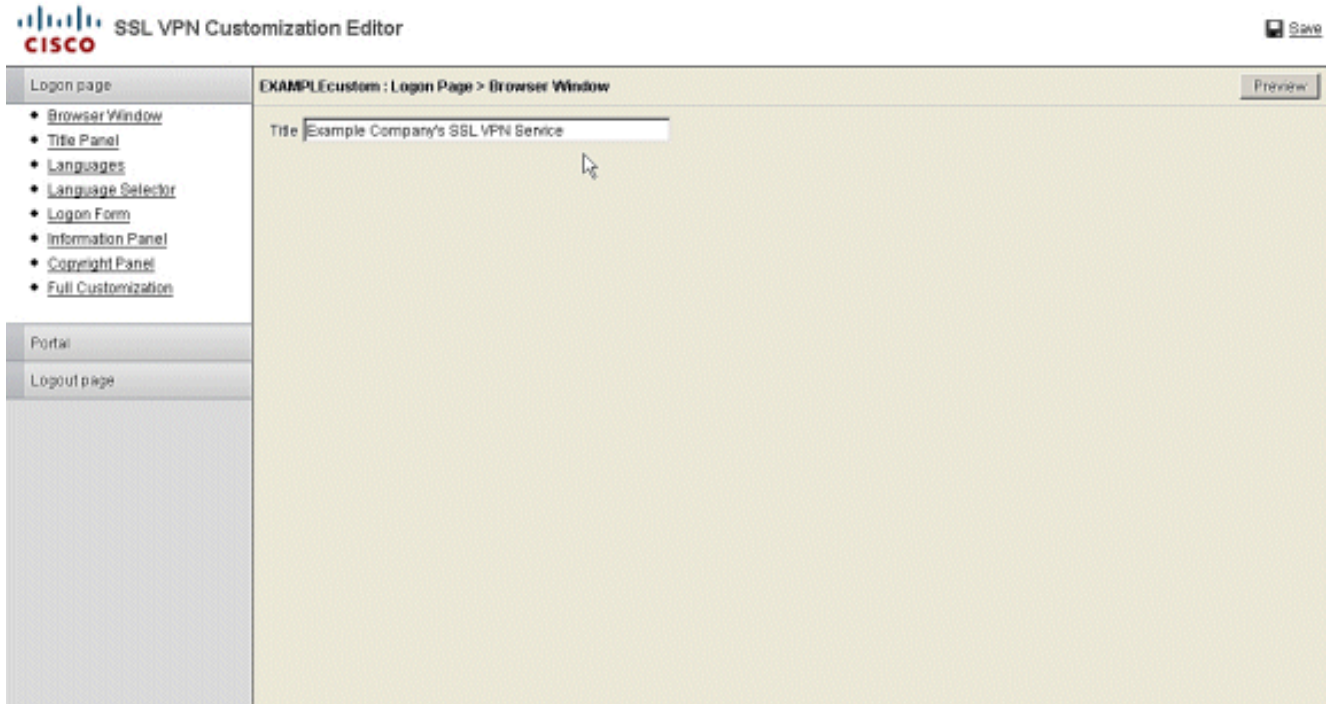

4. 若要更改登入前顯示在頁面本身上的標題,請導航到**標題面板>登入頁面**,然後替換「文本」 欄位中的文本。

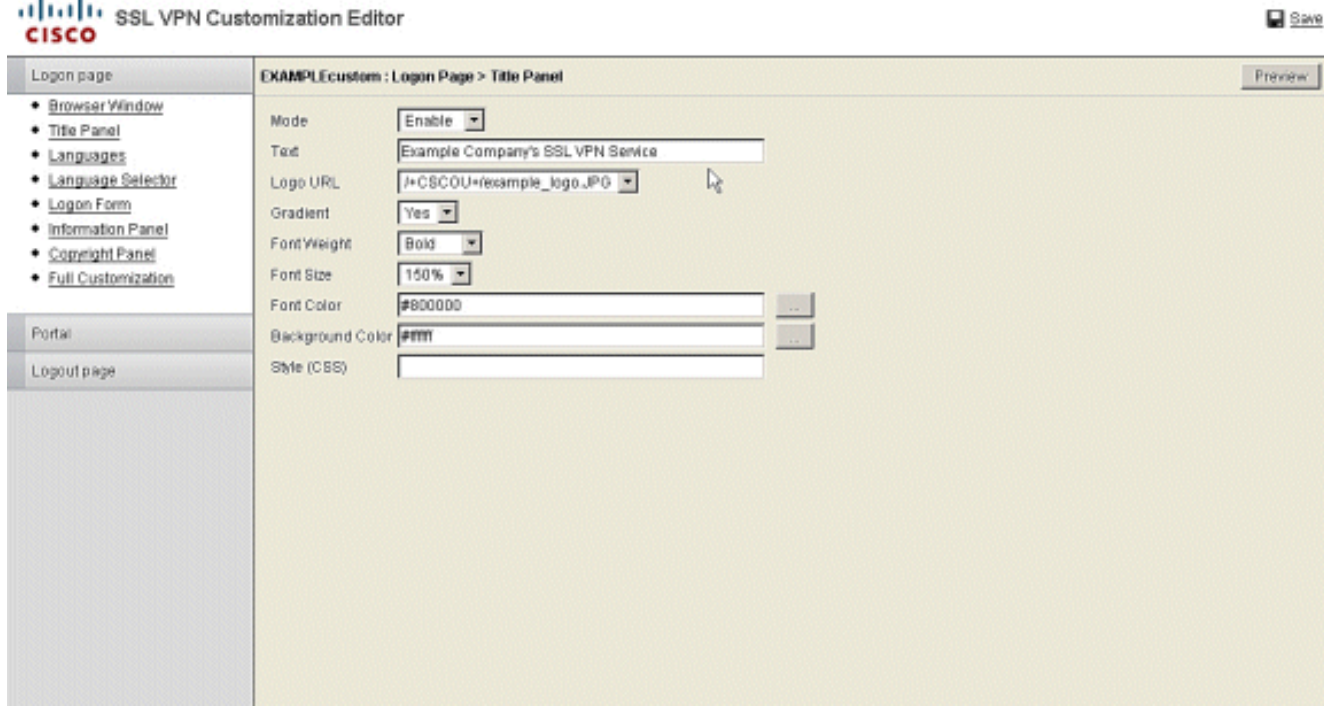

5. 要在登入後更改瀏覽器視窗的標題,請導航到Portal > Browser Window,然後在Browser Window欄位中輸入文本。

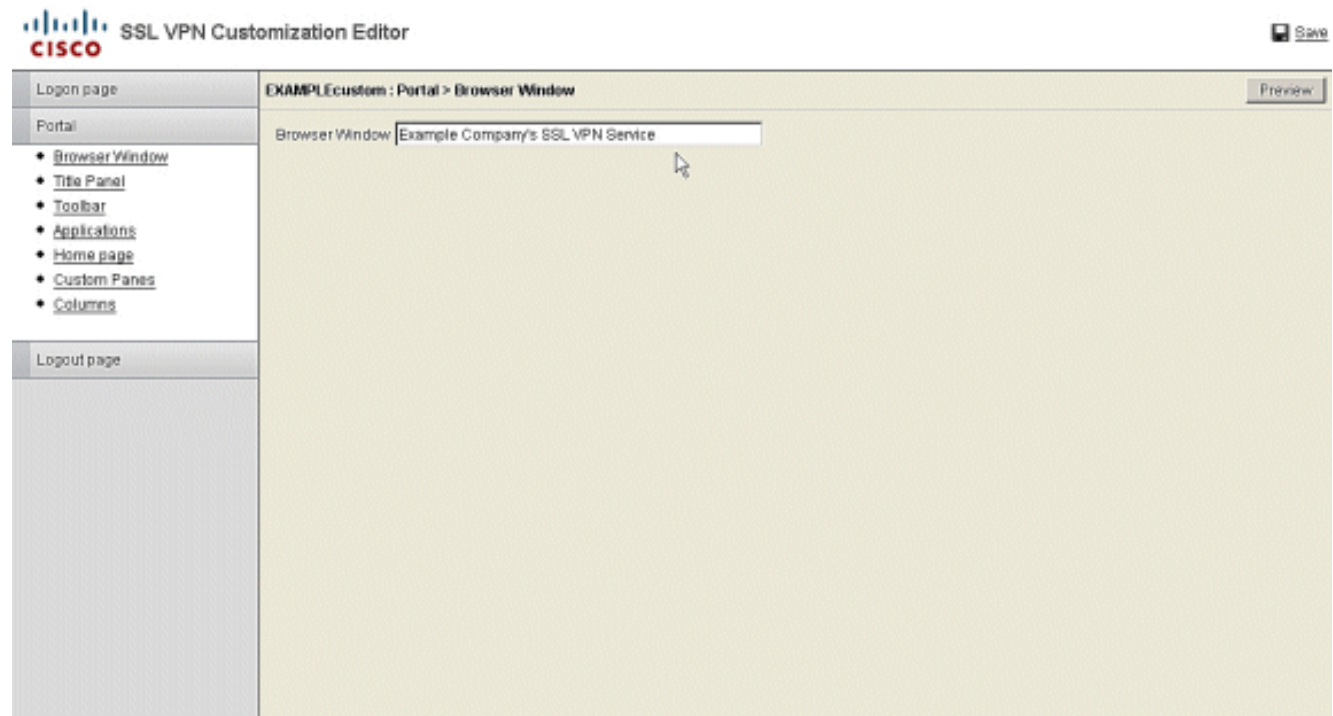

6. 若要更改登入後顯示在頁面本身上的標題,請導航到Portal > Title Panel,然後替換Text欄位 中的文本。

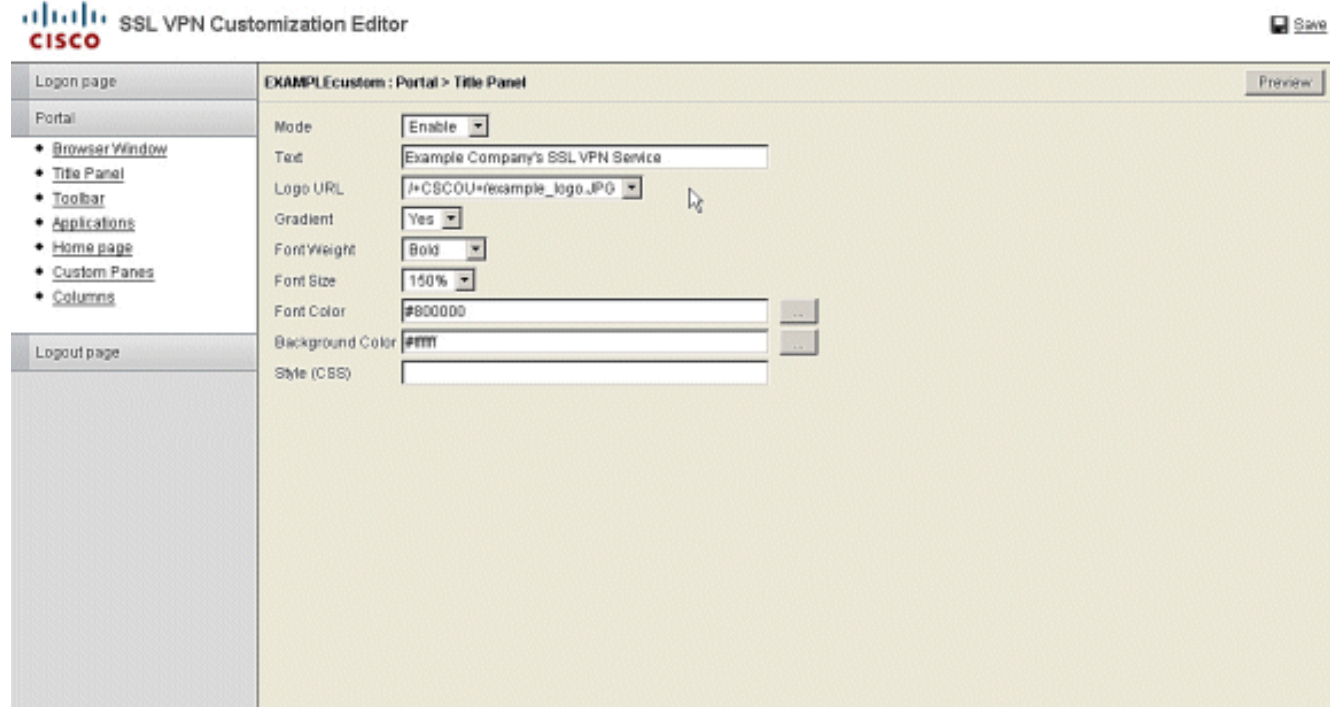

7. 按一下右上角的Save。

### <span id="page-2-0"></span>應用自定義

務必確保將您配置的自定義項應用到正確的連線配置檔案(隧道組),以便新標題顯示在登入頁面 和門戶頁面上。除非使用者使用Group-URL連線到ASA,否則必須將自定義項應用到 DefaultWEBVPNGroup以使新標題在登入前顯示。此表顯示了對於給定配置必須在何處應用自定義 。表後的步驟顯示如何在連線配置檔案(隧道組)中配置自定義。

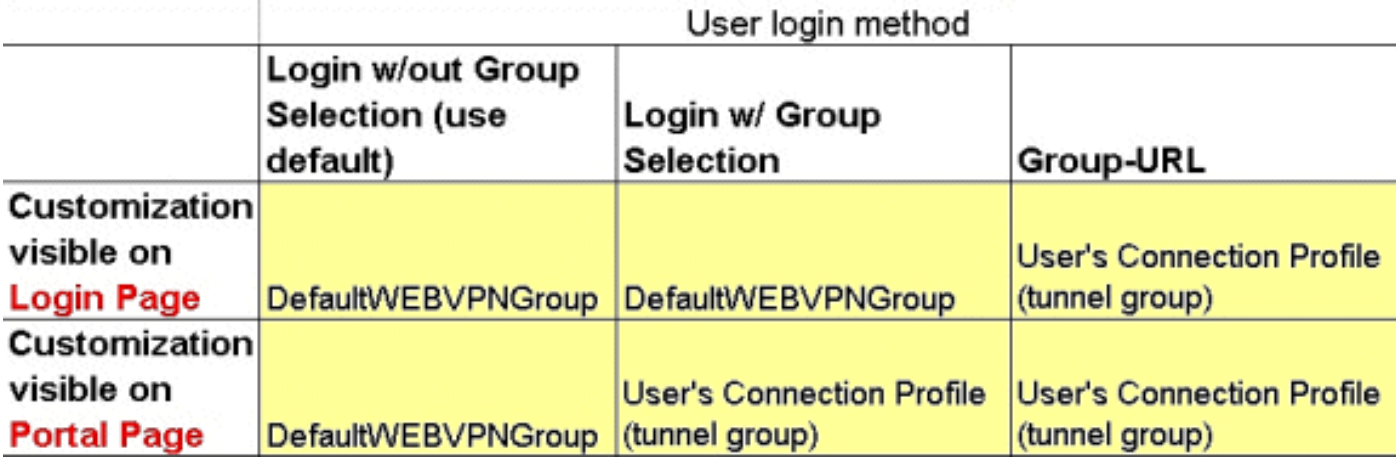

完成以下步驟,在連線配置檔案(隧道組)中配置自定義:

導航至Configuration > Remote Access VPN > Clientless SSL VPN Access > Connection 1. Profiles。

**Taxat** 

- 2. 選擇DefaultWEBVPNGroup (或所需的組), 然後按一下Edit。
- 3. 在左窗格中選擇Advanced > Clientless SSL VPN。
- 4. 驗證是否將您的自定義選擇為Portal Page Customization。

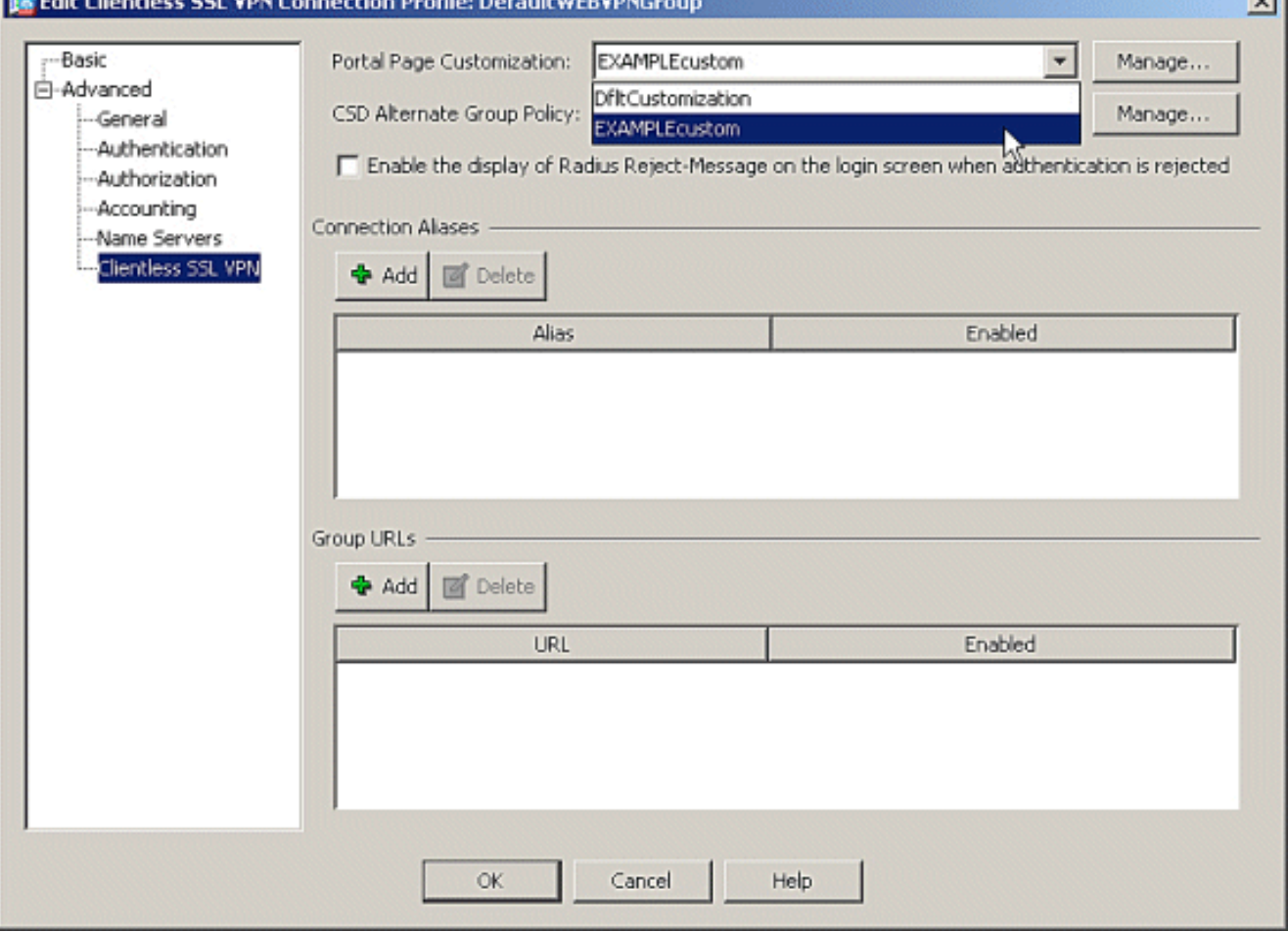

### <span id="page-3-0"></span>驗證

導航到ASA的WebVPN登入頁,驗證標題已更改且自定義項已正確應用。

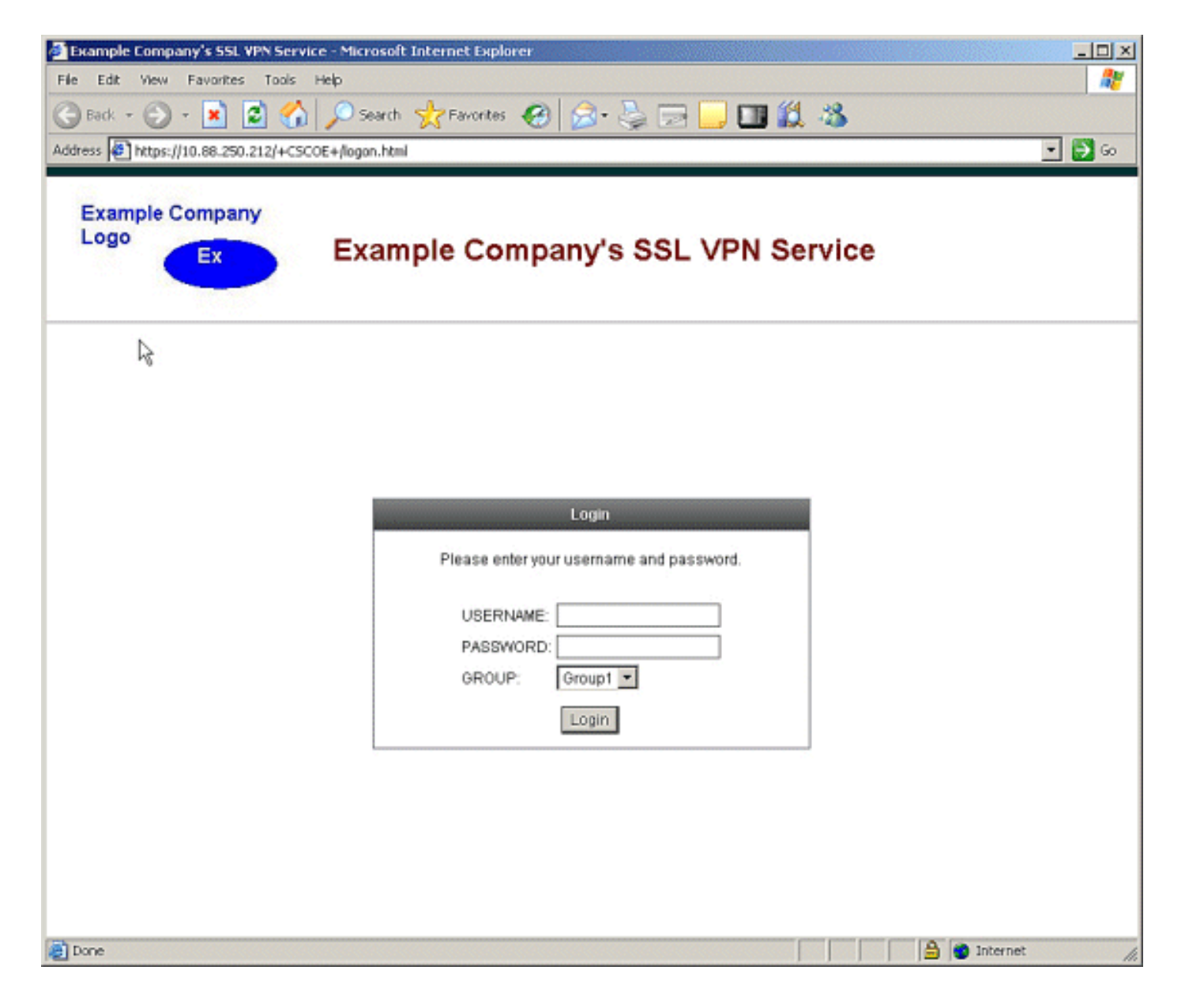

### <span id="page-4-0"></span>疑難排解

如果未顯示新標題,請確保將自定義項應用到正確的連線配置檔案(隧道組)。 有關詳細資訊,請 參閱[應用自定義](#page-2-0)。

### <span id="page-4-1"></span>相關資訊

● [技術支援與文件 - Cisco Systems](//www.cisco.com/cisco/web/support/index.html?referring_site=bodynav)